**#**BlackBerry

# myAccount User & Admin Guide

**NOTE:** This document is provided for informational purposes only. BlackBerry reserves the right to periodically change information that is contained in this document, BlackBerry makes no commitment to proactively provide any such changes, updates, enhancements, or other additions to this document to you.

# The myAccount user guide is intended to enable you to make full use of online tools and resources available within myAccount.

# Contents

| Features and Overview                           | 5  |
|-------------------------------------------------|----|
| Role Table                                      | 6  |
| Updating Your Role or Co-workers' Roles         | 6  |
| Key Functions in myAccount                      | 7  |
| Forgot password?                                | 8  |
| Signing up for myAccount                        | 8  |
| Signing up for a Trial                          | 8  |
| Dashboard Functionality and Navigation          | 9  |
| Optional Menus for Functionality and Navigation | 10 |
| My Organization                                 | 11 |
| Overview                                        | 11 |
| Members                                         | 12 |
| Services                                        | 15 |
| Entitlements                                    | 19 |
| Licenses                                        | 20 |
| Analytics                                       | 21 |
| Login Management                                | 21 |
| Applications                                    | 21 |
| Permission Groups                               | 22 |
| My Service Requests                             | 24 |
| Case Creation                                   | 24 |
| View Cases                                      | 27 |
| Case Status                                     | 28 |
| Adding attachments to a case                    | 28 |
| Discussion/Product Forums                       | 30 |
| Support Subscriptions                           | 32 |
| News & Notifications                            | 33 |
| BlackBerry Environment Status                   | 34 |
| NOC Notifications                               | 35 |
| Manage KB Article Subscriptions                 | 36 |
| Sign-up & Manage Notifications                  | 37 |
| Product & Support News                          | 39 |

| BlackBerry Blog                                |    |
|------------------------------------------------|----|
| BlackBerry RSS Feeds                           |    |
| Online Learning                                |    |
| Ideas Portal - <mark>NEW</mark>                |    |
| Product Resources                              |    |
| Knowledge Base Content and Search              |    |
| Article Subscriptions                          |    |
| Downloads                                      |    |
|                                                |    |
| Product Documentation                          |    |
| ВЕТА                                           |    |
| Professional Services                          |    |
| Developer Portal                               |    |
| Marketplace                                    | 45 |
| MyAccount Admin Guide                          | 45 |
| Explore BlackBerry Products                    | 45 |
| Knowledge Base (within product specific pages) |    |
| Partner Tools                                  |    |
| Partner Hub                                    |    |
| Partner Search                                 |    |
| Feedback                                       |    |
| Frequently Asked Questions:                    |    |

# Features and Overview

myAccount is a one-stop-shop for anyone who has registered a BlackBerry Online Account. As a BlackBerry Technical Support Services Subscriber, you have exclusive access to online self-service tools and resources, including the ability to view your BlackBerry Technical Support agreement at any time. Some of our top features include:

| Feature                              | Description                                                                                                    |
|--------------------------------------|----------------------------------------------------------------------------------------------------|
| Enhanced Knowledge<br>Base Content   | Authenticate to gain access to exclusive and enhanced knowledge base content related to BlackBerry Enterprise Software solutions.                                                                   |
| BlackBerry Self-Service<br>Tools     | BlackBerry Infrastructure Status and Server Connection Status tools are just two of the many self-service tools to assist you in diagnosing, troubleshooting, and resolving issues.                 |
| Account & Subscription<br>Management | Manage licenses and leverage features and services of your<br>BlackBerry Technical Support Services contract.                                                                                       |
| Expert Advice                        | Relevant guides, articles, webcasts, and other resources available at the click of a button.                                                                                                    |
| Notifications                        | Registered users can subscribe to receive Network Notifications,<br>allowing them to proactively be notified about any upcoming<br>changes or ongoing network issues that may impact their servers. |

# Role Table

There are three roles: owners, admins, and members, all with an option to be given the entitlement of Named Caller, which can be applied to each of these roles.

| myAccount Functions                                                  | Role Information                                                             |                                                                              |                                                        |  |
|----------------------------------------------------------------------|------------------------------------------------------------------------------|------------------------------------------------------------------------------|--------------------------------------------------------|--|
|                                                                      | Owner                                                                        | Admin                                                                        | Member                                                 |  |
| View Members                                                         | $\checkmark$                                                                 | ✓                                                                            | ✓                                                      |  |
| Manage Members & Roles                                               | $\checkmark$                                                                 | $\checkmark$                                                                 |                                                        |  |
| View Servers                                                         | $\checkmark$                                                                 | ✓                                                                            | ✓                                                      |  |
| Manage Servers                                                       | $\checkmark$                                                                 | $\checkmark$                                                                 |                                                        |  |
| Delete Servers                                                       | $\checkmark$                                                                 |                                                                              |                                                        |  |
| View Licenses and<br>Entitlements                                    | $\checkmark$                                                                 | ✓                                                                            | ✓                                                      |  |
| Sign-up for Notifications                                            | $\checkmark$                                                                 | $\checkmark$                                                                 | $\checkmark$                                           |  |
| Import Organizations                                                 | ✓                                                                            |                                                                              |                                                        |  |
| Ability to Search Product<br>Documents &<br>Troubleshooting Articles | ✓                                                                            | ✓                                                                            | ✓                                                      |  |
| Software Downloads                                                   | $\checkmark$                                                                 | $\checkmark$                                                                 | $\checkmark$                                           |  |
| View Service Requests                                                | ✓                                                                            | $\checkmark$                                                                 | $\checkmark$                                           |  |
| Create/Update Service<br>Requests*                                   | <ul> <li>✓ *Only with<br/>additional Named<br/>Caller designation</li> </ul> | <ul> <li>✓ *Only with<br/>additional Named<br/>Caller designation</li> </ul> | ✓ *Only with<br>additional Named<br>Caller designation |  |

**Note**: An active support contract is required to access ALL server software downloads, view knowledge articles, create/update, and view service requests.

#### Updating Your Role or Co-workers' Roles

Individuals who are assigned Admin role may add or update users with any account, including Admins, Named Callers and Members. Individuals with Named Caller may add or update contacts that also have Named Caller.

**NOTE:** If you are having issues creating or updating service requests, please **ensure the Named Caller designation is applied to your role**. Contact either an Admin or Owner listed for your organization, or reach out to your Account Manager (if applicable) to have the Named Caller designation added. For additional information about managing Members, see the Members section.

## Key Functions in myAccount

Log into <u>https://myaccount.blackberry.com/</u> with your BlackBerry Online account credentials.

**NOTE**: To access the full myAccount Community users must have an active support entitlement or be part of an organization with an active support contract.

| SlackBerry. |                                   | BlackBerry.com   myAccount | Developers   Marketplace |
|-------------|-----------------------------------|----------------------------|--------------------------|
|             | Log In<br>Email or Username       |                            |                          |
|             | Password                          |                            |                          |
|             | Need Help?                        |                            | 12                       |
|             | Need an account? Sign up <b>≙</b> |                            |                          |

If you are a guest user and do not have support entitlement, you will have the ability to access certain features and functionality within myAccount, however some tiles will remain inaccessible (greyed out), similar to the example below:

| Product Resources                                                        |                                                                                                 |  |
|--------------------------------------------------------------------------|-------------------------------------------------------------------------------------------------|--|
| Knowledge Base                                                           | Public Knowledge Base                                                                           |  |
| Access knowledge articles, docs, videos, product & support news and more | Access knowledge articles, docs, videos, product & support news and more                        |  |
|                                                                          |                                                                                                 |  |
| Downloads<br>All downloads                                               | Product Documentation<br>Access documentation for BlackBerry products on<br>Docs.BlackBerry.com |  |

#### Forgot password?

To reset your password, click **Forgot password** which will send you a reset link to your email associated with your account. **Note**: Too many failed login attempts will cause a temporary lockout of your account. After 30 minutes you will be able to regain access without the need to contact BlackBerry Support.

#### Signing up for myAccount

After clicking the sign-up button, enter the contact information and company details that will be associated with your account. Upon completing the form select **Create Account**. After agreeing to the Terms and Conditions, you will receive a verification email to activate your account. Click the link in that email and you will be prompted to create a password and log in. If you experience issues signing up, please contact your Account Manager.

#### Signing up for a Trial

Trials of BlackBerry and ISV partner products are self-service. To start a trial, visit the appropriate product pages below or proceed to the BlackBerry website (<u>www.blackberry.com</u>) and select the **Start Trial** button located at bottom of page for the product you would like to trial.

- BlackBerry UEM: <u>https://docs.blackberry.com/en/endpoint-management/blackberry-uem/</u>
- Workspaces: <u>https://www.blackberry.com/us/en/products/communication/blackberry-workspaces-efss</u>
- BBM Enterprise: <u>https://www.blackberry.com/us/en/products/communication/bbm-enterprise</u>
- Mobility Suites: <a href="https://www.blackberry.com/us/en/products/apps/blackberry-dynamics/blackberry-dynamics/blackberry-dynamics-apps">https://www.blackberry.com/us/en/products/apps/blackberry-dynamics/blackberry-dynamics/blackberry-dyna
- EMS Enterprise Edition: <u>https://ca.blackberry.com/enterprise/customertrialrequest</u>
- ISV Partner Products: <u>https://marketplace.blackberry.com</u>

If you have an existing BlackBerry Online account and organization, simply log in and follow the on-screen prompts to gain access to the product you are trialing. If you do not have an organization, you can complete the request form and follow the on-screen prompts to create your organization and start using your trial.

Proceed to the trial request form and fill out all information.

- Agree to terms and conditions
- Check your inbox for the email you used to sign up with
- Click on the validation link
- You'll be prompted to setup a UEM in the BlackBerry Cloud or On-Premises (if you don't have one already)

For further help, please see Getting Started.

Note: When the trial has expired, you will no longer have the ability to create service requests.

# Dashboard Functionality and Navigation

Use the main dashboard feature tiles\* for quick access to your Organizational functions, Service Requests, News & Notifications, Product Resources and more. \***Note**: To access the full myAccount Community features, users <u>must</u> have an active support entitlement or be part of an organization with an active support contract.

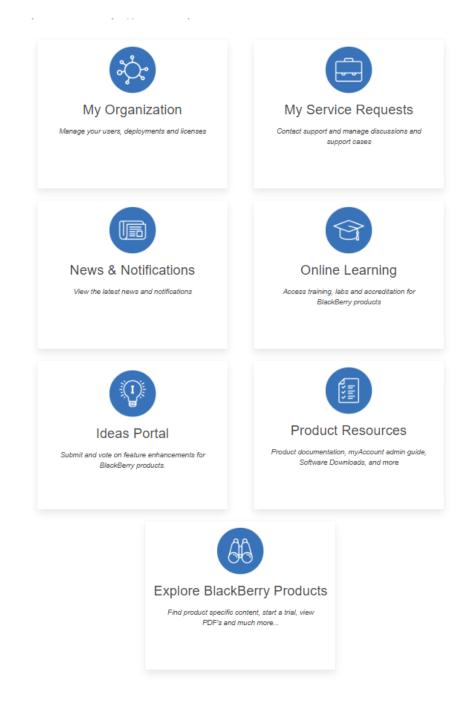

**MYACCOUNT USER & ADMIN GUIDE** 

# Optional Menus for Functionality and Navigation

Navigate to the top-right corner of your screen and click on the three-horizontal line menu icon to access your personal account profile & settings, as well as additional account related items and for feedback submission of this portal.

Note: Your mobile number can be modified by clicking on the top right Menu and selecting Profile.

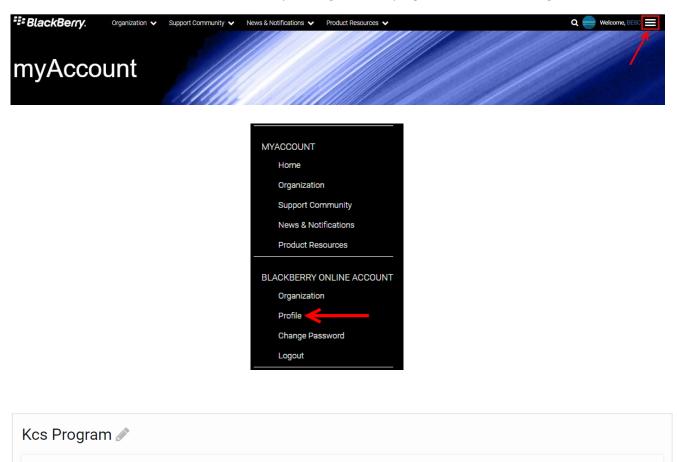

# PERSONAL INFORMATION First Name Kcs Support Alerts Want to learn about imports Last Name

Program

**Username** kcsprogramteam01

Email

D

ACCOUNT INFORMATION

**Company** BlackBerry

Country Canada

> Phone Number 123124314

Preferred Language English (English)

2 - IT Professional

evelopments with upport Realtime?

Sign-up for Athoc alerts

Last Login:

Status:

Enabled

Oct 1, 2021, 02:33 PM EDT

USER PROFILE

Organization ID:

User Level:

Manage My Organizations

**MYACCOUNT USER & ADMIN GUIDE** 

#### My Organization

The **My Organization** section of myAccount is found on the main dashboard and allows you to manage your UEM, Dynamics and BEMS licenses, servers, members, and view your entitlements for your BlackBerry Online Account.

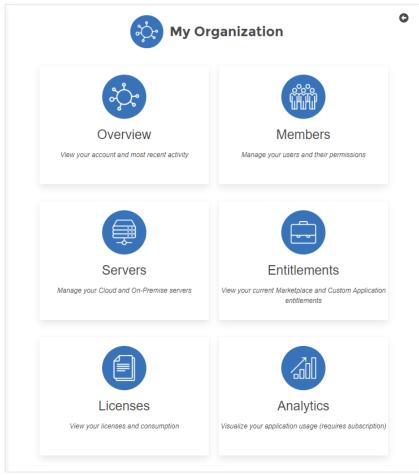

#### Overview

Users have the ability to view this section by clicking on the **Overview** tile under **My Organization**, or by selecting the top header drop-down menu. This page details your account details (Owner, Date Created, Members, Servers, Customer Status, etc.) and gives you a summary of the most important information that can be found on the proceeding pages.

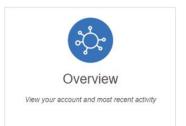

| Overview         |    |
|------------------|----|
| Members          |    |
| Services         |    |
| Entitlements     |    |
| Licenses         |    |
| Analytics        |    |
| Login Managemer  | nt |
| APPLICATIONS     |    |
| SETTINGS         |    |
| Permission Group | s  |

#### Members

Users have the ability to view members by clicking on the **Members** tile under **My Organization**, or by selecting the top header drop-down menu.

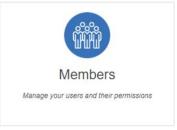

This screen will display all members associated to your organization along with their role. It will also identify how many total numbers of user's there are, as well as number of Named Callers.

| ORGANIZATION<br>Overview | Members                                                       |               |                 |                       |                   |
|--------------------------|---------------------------------------------------------------|---------------|-----------------|-----------------------|-------------------|
| Members                  | Filter by name                                                | Show: All 🗸   |                 | View Invitations [50] | Invite Colleagues |
| Services                 |                                                               |               |                 |                       |                   |
| Entitlements             | Total users: 58                                               |               |                 |                       |                   |
| Licenses                 | Support Level:Premium with PSM<br>Named Callers: 50 / 100 (1) | M Entitlement |                 |                       | *                 |
| Analytics                | Named Callers: 50 / 100 0                                     |               |                 |                       |                   |
| Login Management         | NAME *                                                        | JOINED        | NAMED CALLER () | ROLE ()               |                   |

**Note**: Each organization has a maximum number of Named Callers allowed. This number varies per organization. In the example below, 5 Named Callers is the maximum. If you have reached your limit of Named Callers, you must un-check a Named Caller to add an additional Named Caller. If you wish to purchase additional Named Caller licenses, you must contact Sales.

| Filter by name                                                       | Show: All    | ×            |              |                 | Invite Colleagues |
|----------------------------------------------------------------------|--------------|--------------|--------------|-----------------|-------------------|
| You have reached the<br>support subscription<br>Named Callers: 5 / 5 | entitlement. |              |              |                 | ٨                 |
| NAME *                                                               |              | JOINED       | NAMED CALLER | ROLE            |                   |
| BESC DEMO                                                            |              | Jul 21, 2016 |              | Administrator 🗸 |                   |

From here, you can also view invitations and invite other colleagues within your organization.

Click on the **Invite Colleagues** button to invite others to join your organization. Fill out the fields indicated and submit.

| myAccount > Organization > Members               |                            | BlackBerry Limited: 0000012345 |
|--------------------------------------------------|----------------------------|--------------------------------|
| BlackBerry Limited<br>OrgID: 123456789 Type: STD |                            |                                |
| ORGANIZATION                                     | Filter by name Show: All 🗸 | Invite Colleagues              |
| Members                                          | Total users: 11            |                                |
| Servers                                          | Named Callers: 4/50        |                                |

#### **Removing Members**

To remove a member, hover over and click on the trash-can icon beside the associated member to be deleted.

| ccount > Organization > Members                                                                                |                                                    |                       |                | BlackBerry - ASC Account f | or Testing: 1234567 |
|----------------------------------------------------------------------------------------------------|----------------------------------------------------|-----------------------|----------------|----------------------------|---------------------|
| ormer ID: 123456789 Type:STD                                                                                   | ount for Testing                                   |                       |                |                            |                     |
| ORGANIZATION                                                                                                   | Filter by name Sho                                 | w: All 🗸              |                | View Invitations [20]      | Invite Colleagu     |
| Members<br>Servers                                                                                             | Total users: 33<br>Named Callers: 24 / 25  Premium | and the second second |                |                            |                     |
| Entitlements                                                                                                   | Named Gallers. 24725 Premium                       | With Paw Elititement  |                |                            |                     |
| The second second second second second second second second second second second second second second second s | NAME*                                              | JOINED                | NAMED CALLER O | ROLE                       | Δ.                  |
| Licenses                                                                                                    |                                                    |                       |                |                            |                     |
| Analytics                                                                                                    |                                                    | Apr 13, 2018          | ß              | Administrator 🗸            | *                   |

#### Updating the Owner of your account

If the owner of the account needs to be changed and has changed roles, or has left the company, you must reach out to your BlackBerry Account Owner to manually change ownership on your behalf.

To change ownership, the owner of the account will notice the pencil icon next to Owner to edit.

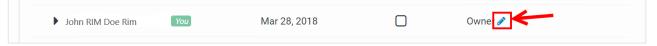

| Change Owner                                                    |          |        |        |        |
|-----------------------------------------------------------------|----------|--------|--------|--------|
| Do you want to replace the ex<br>If yes, please specify the new | ~ ~      | owner? |        |        |
| New Organization Owner:                                         | ESC DEMO | ~      |        |        |
|                                                                 |          |        | Cancel | Change |

#### Member management for BlackBerry Partners

**Special note for Partners:** Only those that have successfully completed the BlackBerry Support Professional training and assessments may be added as Named Callers. Named Callers which have been added but are not accredited will be removed at BlackBerry's discretion.

#### **Merging Organizations**

Login to myAccount as an Owner or Admin of one of the two organizations you are trying to merge.

Proceed to the **Members** tab and invite the Owner of the other organization you are trying to merge with. Please note that the other organization has a Customer Status of Trialist or None. Please see the note with the checkmark on the right.

| ackBerry<br>ID: 123456789 Type:STD  |                       | former -                                                                                                    |
|-------------------------------------|-----------------------|----------------------------------------------------------------------------------------------------|
| ORGANIZATION<br>Overview<br>Members |                       | anoge the deployments of BrackBerry products within your organization                                                                                                    |
| Servers<br>Entitlements             | Enter Email Address   |                                                                                                    |
| Licenses                            | Type email address    | <ul> <li>and notified. We've also invited them to optionally import the member<br/>applications and servers within their existing organization.</li> </ul>                                                                                                    |
| Analytics 🕼                         | Select Role           | White constraints and an end of an in-static factor of a constraint of the second second se |
| APPLICATIONS                        | Member                |                                                                                                    |
|                                     | Named Caller          |                                                                                                    |
|                                     | Add a Note (optional) |                                                                                                    |
|                                     | Add a Note (optional) |                                                                                                    |
|                                     |                       |                                                                                                    |
|                                     |                       |                                                                                                    |

Have the owner of the other organization import their entire organization (servers, other members, GD servers) into the first organization. The second organization will no longer exist. The next time the other owner logs into their myAccount, they will see the following message:

| Pending invitation                                                                                  | NKS                                                                                                    |
|----------------------------------------------------------------------------------------------------|----------------------------------------------------------------------------------------------------|
| You have been invited by to import your existing organization into <b>Blackberry</b> .<br>(OrgID: ) | OLLEAGUES                                                                                                    |
| Would you like to respond to this invitation now?                                                   |                                                                                                    |
| Dismiss Review Invitation                                                                           |                                                                                                    |
| Apr 15, 2016 Matt Parks joined the organization.                                                    |                                                                                                    |
|                                                                                                    | You have been invited by the second to import your existing organization into Blackberry.<br>(OrgID: (OrgID: (Org |

If the other owner selects Dismiss, they will just go to their existing Organization. If they select "Review Invitation", they'll see the following:

| npany<br>Type:STD |                                                                                                    |                  |
|-------------------|----------------------------------------------------------------------------------------------------|------------------|
|                   | Invitation to import your organization                                                                                                    |                  |
| 'n                | You were recently added as a member of Blackberry (OrgID: ). Instead of maintaining several organizations, you may want to import the organization you own (OrgID: ) so you can share licenses and simplify administration. | NKS<br>OLLEAGUES |
|                   | The following will be imported without changing product functionality:                                                                                                    |                  |
|                   | <ul> <li>All Organization members (<i>members</i>)</li> <li>All BlackBerry Dynamics Deployments / Servers (<i>0 deployments</i>)</li> <li>All BlackBerry, ISV and Custom application entitlements</li> </ul>                |                  |
| S                 | Decline Invite Accept & Import                                                                                                    |                  |
|                   |                                                                                                    |                  |

#### **Importing Organizations**

**Note**: During import, the custom permissions groups of the imported organization are added to that of the importing organization.

#### Services

Users have the ability to manage your Cloud and On-Premises Servers by clicking on the **Servers** tile under **My Organization**, or by selecting the top header drop-down menu.

| Services                                                                         |                 |                                        |                                                        | Add Tenant |
|----------------------------------------------------------------------------------|-----------------|----------------------------------------|--------------------------------------------------------|------------|
| CYLANCE   UEM   BLACKBERRY DYNAMICS SERVERS (GC/GP)   ENTERPRISE MOBILITY (BEMS) |                 |                                        |                                                        |            |
| UNIFIED ENDPOINT I<br>Manage deployments of UEM.                                 |                 | s and resources in myAccount.          |                                                        |            |
| Filter by SRP ID / Name                                                          | All Deployments | CLEAR FILTERS 10 Tenants / Page V      |                                                        |            |
| BlackBerry Cloud                                                                 |                 |                                        |                                                        |            |
| NAME                                                                             | TYPE            | CONNECTIVITY STATE                     | DEPLOYMENT REGION                                      | ACTION     |
| trial-coveo                                                                      | UEM             | Connected @ Jul 26, 2023, 06:44 AM EDT | EuropeMiddleEastAndAfrica<br>Servers hosted in Ireland | Open 🖉     |
| On-premises<br>AVAILABLE KEYS<br>Keys for deploying within your own environment. |                 |                                        |                                                        |            |

**Note**: Within the UEM tab listed under the **Services** section, you can view your associated BlackBerry Dynamics deployments. Select the arrow beside the server's name to view the BlackBerry Control and BlackBerry Proxy server connected to the UEM server. Standalone BlackBerry Dynamics deployments not associated with a UEM will continue to be shown under the 'BlackBerry Dynamics Servers' tab.

| NAME ^                                 | SRPID             | TYPE    | VERSION   | CONNECTIVITY STATE                           |
|----------------------------------------|-------------------|---------|-----------|----------------------------------------------|
| bc-uemtest01                           | S412345678        | UEM     | 12.9.0    | Last Activity @ 26 Sep 2018, 00:44 BST 🛛 💉 🏢 |
| Activated: 31 Jul<br>Created by: admir |                   |         |           |                                              |
| BlackBerry Dynam<br>Activated Contain  |                   |         |           |                                              |
|                                        |                   |         |           | 1 of 1 Proxies Connected                     |
| GD11                                   | 3456789.412345678 | Control | 5.40.42.0 | Last Login @ 1 Oct 2018, 02:42 BST           |
|                                        |                   |         |           |                                              |

#### Adding a Tenant / Server

Ensure you have **Services** selected from the left-hand navigation panel.

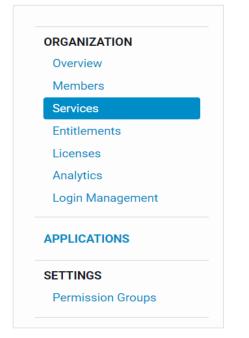

Click on Add Tenant. Select your Server Type. Available types are:

- Cylance Security
- Unified Endpoint Management (UEM / BES)

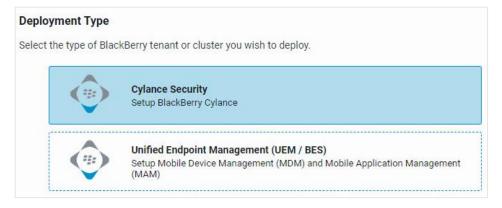

Once you have selected your Server Type, proceed with the steps available.

You can select a UEM Cloud or Cylance tenant administrator from the list of your existing organizational admins, or for a new Cylance tenant, manually type in a tenant administrator's email address yourself. Setting the administrator email manually only sets it as administrator of the Cylance tenant and does not make any changes to members of the organization. Also, the email address for the Cylance tenant administrator may only be used with one tenant in each region; however, if desired, an email alias can be used.

In the Cylance tenant, you will now be presented with the option to enable various Cyber products, such as Optics and Gateway. After your tenant is created, you <u>must</u> enable the appropriate Cyber products before you setup the Cylance management console, or it may not function as expected.

For example, to enable Gateway, expand the tenant's name and click the Gateway icon as shown below.

| YLANCE SECURITY                        | d d d d     |                                         |                                               |        |    |
|----------------------------------------|-------------|-----------------------------------------|-----------------------------------------------|--------|----|
|                                        |             | 10 Tenants / Page     Filter by Partner | iners V                                       |        |    |
|                                        |             |                                         |                                               |        |    |
| aak Parry Cloud                        |             |                                         |                                               |        |    |
|                                        |             |                                         |                                               |        |    |
| lackBerry Cloud                        | I NEYT LAST |                                         |                                               |        |    |
|                                        | NEXT LAST   |                                         |                                               |        |    |
| otal: 15                               | I NEXT LAST | PE CONNECTIVITY STATE                   | DEPLOYMENT REGION                             | ACTION |    |
| tal: 15<br>RST PREVIOUS   1-10   11-15 | TYI         |                                         | DEPLOYMENT REGION<br>United States (Virginia) | ACTION | da |

Once the tenant has been enabled, a green checkmark will appear next to the icon.

| Tenant ID.<br>Venue Tenant ID.<br>Custom Domain. | Version: CLOUD<br>Created by: administrator |  |
|--------------------------------------------------|---------------------------------------------|--|
|                                                  |                                             |  |

**Note**: Currently, there is only the option to enable features. To disable features, a support ticket must be created.

For more information on getting started with BlackBerry UEM or Cylance Security, click the following links:

- BlackBerry UEM
- <u>Cylance Security</u>

#### Updating and/or hiding a Tenant or Server

Within Services, select what type of tenant you'd like to edit.

| ORGANIZATION<br>Overview | Services                                                                           | Add Direct Tenant |
|--------------------------|------------------------------------------------------------------------------------|-------------------|
| Members                  | CYLANCE   UEM   BLACKBERRY DYNAMICS SERVERS (GC/GP)   ENTERPRISE MOBILITY (BEMS)   |                   |
| Services                 |                                                                                    |                   |
| Entitlements             | CYLANCE SECURITY                                                                   |                   |
| Licenses                 | Manage deployments of Cylance. Access server downloads and resources in myAccount. |                   |

Once selected, the active servers will be displayed to you.

| On-premises<br>AVAILABLE KEYS SHOW MORE<br>Keys for deploying within your own | environment. |          |                               |     |
|-------------------------------------------------------------------------------|--------------|----------|-------------------------------|-----|
| NAME *                                                                        | SRPID        | AUTH KEY | CREATED CREATED BY            |     |
| SRP for Tech                                                                  |              | MORE     | Mar 21, 2018 bescdemo@rim.com | D 🗊 |
|                                                                               |              | MORE     | Oct 4, 2017                   | d 🗇 |
|                                                                               |              | MORE     | Nov 16, 2017                  | e 🗇 |
|                                                                               |              | MORE     | Nov 30, 2017                  | d 🗇 |
|                                                                               |              | MORE     | Feb 20, 2018                  | e 🔊 |

#### Entitlements

Users have the ability to view product entitlements by clicking on the **Entitlements** tile under **My Organization**, or by selecting the top header dropdown menu.

Within Entitlements, you will be shown the breakdown of all entitlements within your organization. You can hover over any app name to view the status and applicable Entitlement versions available.

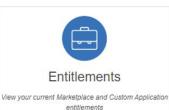

**MYACCOUNT USER & ADMIN GUIDE** 

| ORGANIZATION                                              | Entitlements                                                                              |                                |                                                          |
|-----------------------------------------------------------|-------------------------------------------------------------------------------------------|--------------------------------|----------------------------------------------------------|
| Overview<br>Members<br>Services                           | Name / Entitlement ID     All Providers v                                                 | Application 🗸 🖌 All Statuses 🗸 | Clear Filters                                            |
| Entitlements<br>Licenses<br>Analytics<br>Login Management | 8<br>Marketplace Apps <b>1</b><br>O<br>Custom Apps <b>1</b>                               |                                | 0% ISV<br>100% BlackBerry<br>0% Organization<br>Provider |
| SETTINGS                                                  | NAME *                                                                                    | PROVIDER                       | STATUS                                                   |
| Permission Groups                                         | BlackBerry Access<br>com.good.gdgma                                                       | BlackBerry                     | Entitled                                                 |
|                                                           | APP BlackBerry Cloud Enterprise Services com.blackberry.gdservice-entitlement.cloud       | BlackBerry                     | Entitled                                                 |
|                                                           | APP BlackBerry Core and Mail Services<br>com.blackberry.gdservice-entitlement.coreandmail | BlackBerry                     | Entitled                                                 |

#### Licenses

Users have the ability to manage licenses by clicking on the **Licenses** tile under **My Organization**, or by selecting the top header drop-down menu.

Here you will be shown each of your BlackBerry solutions and their associated licenses your organization has purchased or is trialing currently, plus your overall licensing status and if it is in or out of compliance.

| ORGANIZATION      | Licenses                                                                                                    |
|-------------------|----------------------------------------------------------------------------------------------------|
| Overview          | BlackBerry products you have purchased or are trialing                                                                                                    |
| Members           |                                                                                                    |
| Services          | Overall licensing status: In compliance                                                                                                    |
| Entitlements      | BlackBerry Unified Endpoint Management (UEM): In compliance                                                                                                    |
| Licenses          | View expired licenses                                                                                                    |
| Analytics         | Liozza Departa                                                                                                    |
| Login Management  | Usage Reports<br>Download detailed reports on devices / users who are consuming licenses. Note that only users with features on activated devices will be included in the reports. |
| APPLICATIONS      | 🛓 Server Licenses 🔹 SIM Licenses 🔹 Unlicensed                                                                                                    |
| SETTINGS          |                                                                                                    |
| Permission Groups |                                                                                                    |
|                   |                                                                                                    |

You also can download detailed reports on devices / users who are consuming licenses within your organization.

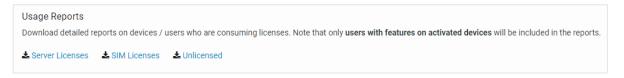

#### Note: Only users with features on activated devices will be included in the reports.

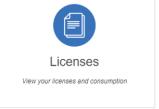

#### SlackBerry

#### Analytics

Users have the ability to view analytics by clicking on the **Analytics** tile under **My Organization**, or by selecting the top header drop-down menu.

**Note**: Accounts that do not have BlackBerry Analytics will receive a notification letting you know that your organization has not been enabled for this service. If you wish to purchase BlackBerry Analytics, contact BlackBerry for assistance.

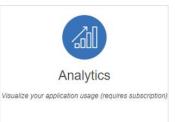

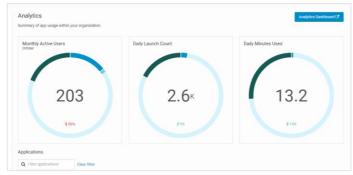

#### Login Management

Users have the ability to view analytics by clicking on the **Analytics** tile under **My Organization**, or by selecting the top header drop-down menu.

| ORGANIZATION<br>Overview<br>Members<br>Services | Configure Login for BlackBerry Cloud Services<br>In order to access BlackBerry Cloud services (for example BlackBerry Portal) you need to configure which of your Tenants/Servers are allowed to process login requests from users. Usually<br>these are servers that have been integrated with your Active Directory. |
|-------------------------------------------------|----------------------------------------------------------------------------------------------------|
| Entitlements<br>Licenses<br>Analytics           | To make the login process more secure, by default your on-premises servers are not configured to process login requests from BlackBerry Cloud services. You can select from the list below which servers are allowed to process login requests. This does not affect login to services via direct links.               |
| Login Management APPLICATIONS                   | filter by SRP ID / Name All CLEAR FILTER                                                                                                    |
| SETTINGS<br>Permission Groups                   | NAME* TENANT ID CONNECTIVITY STATE ALLOW                                                                                                    |

#### Applications

The following **Applications** tab will allow you to manage and configure your UEM applications and solutions for your organization.

| ORGANIZATION      | Manage Applications                                                                                                 |                    |                 |
|-------------------|----------------------------------------------------------------------------------------------------|--------------------|-----------------|
| Members           | ORGANIZATION   MARKETPLACE                                                                                          |                    |                 |
| Services          | Applications developed and owned by your organisation.                                                              |                    |                 |
| Entitlements      | You currently have no applications registered.                                                                      | <b>Q</b> Type here | Add Application |
| Licenses          |                                                                                                    |                    |                 |
| Analytics         | A Note: Inviting your internal developers into this organization will import any applications they have registered. |                    |                 |
| Login Management  |                                                                                                    |                    |                 |
| APPLICATIONS      |                                                                                                    |                    |                 |
| SETTINGS          |                                                                                                    |                    |                 |
| Permission Groups |                                                                                                    |                    |                 |

#### Permission Groups

| ASC Account for testing<br>Customer ID: 000000000 Type:STD                              |                                                                                |                                                        |       |                |                         |
|-----------------------------------------------------------------------------------------|--------------------------------------------------------------------------------|--------------------------------------------------------|-------|----------------|-------------------------|
| ORGANIZATION<br>Overview<br>Members<br>Servers<br>Entitlements<br>Licenses<br>Analytics | Permission<br>Customise the featur<br><i>Filter by name</i><br>Total groups: 4 | es available to members of your organization.          |       |                | Create Permission Group |
| APPLICATIONS                                                                            | NAME *                                                                         | DESCRIPTION                                            | TYPE  | ASSIGNED USERS | ACTION                  |
| SETTINGS<br>Permission Groups                                                           | Owner                                                                          | Owner of an organization.                              | SYSTE | M 1            |                         |
|                                                                                         | Administrator                                                                  | All permissions except remove server and change Owner. | SYSTE | M 14           |                         |
|                                                                                         | Member                                                                         | View permissions for servers, license and analytics.   | SYSTE | M 9            |                         |

Select **Permission Groups** located within the **Organization** > **Settings** tab.

Custom Permission Group (otherwise known as Permission Group) is new functionality and is a set of permissions assigned to a user. Default permission groups that are part of every organization **Owner**, **Admin** and **Member** which were previously known as **Roles**.

From the Permission Groups tab, users can now view permission groups.

| SETTINGS<br>Permission Groups | Assigned Permissions                                                          |
|-------------------------------|-------------------------------------------------------------------------------|
|                               | Overview                                                                      |
|                               | A summary of your organization and its recent activity.                       |
|                               | Members                                                                       |
|                               | Administer users within your organization.                                    |
|                               | View users who are members of your organization and their roles.              |
|                               | <b>Invite</b> a colleague to join your organization.                          |
|                               | Manage Roles including assigning Named Callers.                               |
|                               | Change Owner of the organization to another user.                             |
|                               | <b>Remove</b> members from your organization.                                 |
|                               | Servers                                                                       |
|                               | Manage product deployments of UEM, GC and BEMs.                               |
|                               | View details about the servers deployed.                                      |
|                               | Add servers for installing On-Premises or deploying to BlackBerry Cloud.      |
|                               | Edit server metadata for existing deployments.                                |
|                               | <b>Remove</b> or hide servers from your Organization.                         |
|                               | Licenses                                                                      |
|                               | View licenses and start trials of additional BlackBerry and Partnew products. |
|                               | View detailed license and entitlement information.                            |
|                               | Start Trials of products from the Enterprise Marketplace.                     |
|                               | <b>Download Reports</b> of detailed per user usage within your Organization.  |
|                               | Analytics                                                                     |
|                               | View detailed anonymized product information (if licensed).                   |

Users within their organization also have the ability to create a Custom Permission group. This allows organizations to have tighter control of their users and assign specific permissions to their members if necessary.

**Note**: It is important to know that new groups are assigned the default permissions for Member, and from there they can be modified as required.

When creating new permission groups, both fields **Name** and **Description** are mandatory. Once complete, select **Create**.

| Permissic<br>Customise the feat<br><i>Filter by name</i><br>Total groups: 4 | on Groups<br>ures available to members of your organization. | ~              | Cres           | ate Permission Group |
|-----------------------------------------------------------------------------|--------------------------------------------------------------|----------------|----------------|----------------------|
| NAME*                                                                       |                                                              |                |                |                      |
| NAME -                                                                      | DESCRIPTION                                                  | ТҮРЕ           | ASSIGNED USERS | ACTION               |
| Owner                                                                       | DESCRIPTION<br>Owner of an organization.                     | TYPE<br>SYSTEM | ASSIGNED USERS | ACTION               |
| 10000                                                                       |                                                              |                |                | ACTION               |

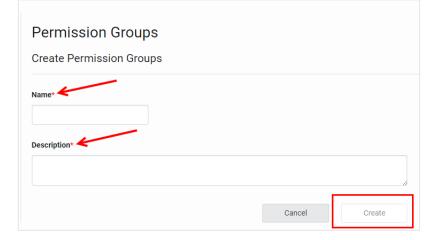

# My Service Requests

The **My Service Requests** section of myAccount can be found on the main dashboard, or by using the top header drop-down menu named **Support Community**, and allows you to create and view service requests with BlackBerry support.

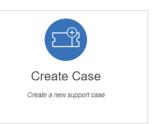

**Note**: Certain users will NOT see certain tiles unless you are entitled. Refer to the Role Table on pg. 6 for more information on roles and level of access.

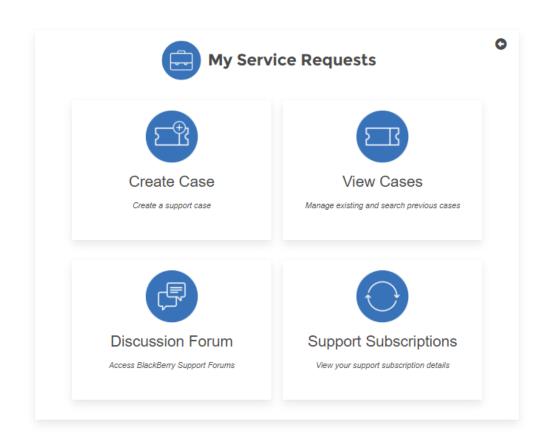

#### Case Creation

Named Callers have the ability to create cases by clicking on the **Create Case** tile under **My Service Requests**, or by selecting the top header drop-down menu. Please follow the steps below to complete your case creation request. **Note:** Only users with the Named Caller designation have the ability to create cases.

Completing the case creation process <u>will</u> generate a support ticket. **Note**: If a user belongs to multiple accounts, you will have the ability to choose which account you would like to create the service request for as a last step prior to case submission.

1. Select the main product you intend to create a support request for.

|                                       | Describe the Probl                    | em                    | Re                      | commended Solutio | ns                                 |                                               | Case Details             |
|---------------------------------------|---------------------------------------|-----------------------|-------------------------|-------------------|------------------------------------|-----------------------------------------------|--------------------------|
| Lets Get Star<br>This guided proce    | <b>ted</b><br>ess is here to help you | find the specific sol | ution you're looking    | for.              |                                    |                                               |                          |
| (* indicates a rec                    | quired field)                         |                       |                         |                   |                                    |                                               |                          |
| • Select your p                       | roduct or service y                   | ou need help with     | ı                       |                   |                                    |                                               |                          |
| $\diamond$                            |                                       |                       | 人                       | $\bigcirc$        | $\bigcirc$                         | (=                                            | යි                       |
| BlackBerry<br>UEM/BES12 &<br>Dynamics | BlackBerry<br>Dynamics Apps           | CylanceAVERT          | CylanceGUARD            | CylancePROTECT    | CylanceOPTICS                      | CylancePERSONA<br>Mobile                      | CylanceGATEWAY           |
|                                       | Ø                                     | ASD.                  | Q =                     | ===               |                                    | ×                                             |                          |
| Other Cylance<br>Products             | BlackBerry<br>AtHoc                   | SecuSUITE             | Licensing               | BBM Enterprise    | Third Party<br>Support<br>Products | BlackBerry<br>Software<br>Development<br>Kits | BlackBerry<br>Workspaces |
|                                       |                                       | _                     | <b>@</b>                |                   | :::                                |                                               |                          |
| Kubernetes<br>Threat<br>Detection     | Value Added<br>Enterprise<br>Services | Devices               | BlackBerry<br>Analytics | Org Connect       | Legacy MDM<br>Solutions            |                                               |                          |

- 2. Select the specific product sub-category/ topic you intend to create a support request for.
- 3. Enter a brief summary of your issue.
- 4. Enter a description of your problem (note the minimum character field length). Enter as many details as possible to help the support agent troubleshoot your issue.
- 5. Click **Next** to review the recommended knowledge articles.

| • Enter a brief summary of the issue                       |                                              |
|------------------------------------------------------------|----------------------------------------------|
| Describe the problem (If you're reporting multiple problem | s, please open a separate case for each one) |
| Details                                                    |                                              |
|                                                            |                                              |
|                                                            |                                              |
|                                                            |                                              |
|                                                            |                                              |
| DESCRIPTION STRENGTH                                       |                                              |
| 0                                                          |                                              |
|                                                            |                                              |
|                                                            | Next                                         |

- 6. Next you can review the list of recommended results on the right-hand pane and a list of resources (Articles, Docs, etc.) to help troubleshoot your issue.
  - a. Note: If you are not finding the expected results, try refining your search.
- 7. If after reviewing the recommended results you still intend to create a support request, **make sure to check the box** and then click "No solution found" to proceed.

| * After reviewing the Recomm<br>Please indicate that the Recommend |          |                   | n and would like to submit a ticket<br>proceeding |
|--------------------------------------------------------------------|----------|-------------------|---------------------------------------------------|
|                                                                    | Previous | No solution found |                                                   |

- 8. Ensure to select your priority. By default, the priority is set to Low.
- 9. Review the summary and detailed description of your issue to ensure it is accurate.
- 10. Click Submit Case.
  - a. After submitting your request, you will be able to upload files, logs, etc., to support your request.

| Describe the Problem                                                            | ~                                   | Case Details                                                 |
|---------------------------------------------------------------------------------|-------------------------------------|--------------------------------------------------------------|
| Finalize your case                                                              |                                     |                                                              |
| To help us resolve your issue faster, please include all necessary information  | pertaining to your issue. After you | a submit your service request, you have the option to upload |
| attachments that will provide us with additional context to help effectively to | roubleshoot your issue              |                                                              |
| * Problem Summary                                                               | Select Account                      |                                                              |
| having an issue accessing the console today pls help                            | ASC Account fo                      | or Testing (100000001) 🔹                                     |
| * Priority                                                                      | * Desired Commu                     | nication Language                                            |
| Low                                                                             | ÷ English                           | <u>ن</u><br>۲                                                |
| Preferred Method of Contact  Ernail Phone Phone                                 |                                     |                                                              |
| * Problem Description                                                           |                                     |                                                              |
| having an issue accessing the console today pls help me as I am stuc            | :k                                  |                                                              |
|                                                                                 |                                     |                                                              |
| Pre                                                                             | evious Submit Case                  |                                                              |

If required, upload any attachments that support your case. **Note**: See below for supported file types. The maximum file size is **2GB**.

| or |
|----|
|    |
|    |
|    |
|    |

# \*\*\* BlackBerry

#### View Cases

Users have the ability to view cases by clicking on the **View Cases** tile under **My Service Requests**, or by selecting the top header drop-down menu.

Users who are entitled to view and/or create cases will see a list of all cases created within their organization and which status they are in. Users in case view also have the ability to search in greater detail using the customized filter fields below.

| Account > Bla  | ackBerry Support Co    | mmunity > My Cases    |                           |                                |                     |                   |                              |
|----------------|------------------------|-----------------------|---------------------------|--------------------------------|---------------------|-------------------|------------------------------|
| te: For custom | ners with previous acc | ess to myAccount, you | may continue to use t     | the existing case list view yo | ou've used within m | yAccount          |                              |
| Case           | es that Require A      | ction                 | My Company                | r's Open Cases                 | Op                  | en Cases by Statu | IS                           |
|                | O                      |                       | 7                         | 36                             |                     | Submitte          | d                            |
|                |                        |                       | My Cases                  | Other Cases                    | 16 2                | 6                 | Support Upda<br>Customer Upd |
|                | Show                   |                       | Show                      | Show                           |                     |                   |                              |
| Search by Case | e #/Username/Summ      | nary/Status           |                           | Start Date                     | End Date            | 茴                 |                              |
| Search Descrip | ption                  |                       |                           | Status                         |                     |                   |                              |
| Q Search       |                        |                       |                           | All                            |                     | \$                |                              |
|                |                        |                       | 33 Cases of<br>∢ Previous | • Page 1 / 2                   | C <sup>u</sup> Clea |                   | earch                        |
| CASE #         | SUMMARY                | CREATION DA A         | LAST MOD. DATE            | CONTACT N                      | CUSTOMER #          | ACC. NAME         | STATUS                       |
| 0004837701     | cloud issue no ac      | 2018-11-16 11:57      | 2018-11-19 14:08          | KCS Program                    |                     | 10.000            | Pending-                     |
| 0004837425     | BB work versions       | 2018-11-15 14:41      | 2018-11-16 14:41          | KCS Program                    |                     | Photos Co.        | New                          |
| 0004833797     | dfgdfgfd               | 2018-10-23 13:43      | 2018-11-21 14:31          | KCS Program                    | (and (and (a)))     | 100 Sec. 10.      | Pending-                     |
| 0004833795     | dsfdfsdsf              | 2018-10-23 10:26      | 2018-10-24 10:27          | KCS Program                    | 1 Contractor of the | All Conceptions   | New                          |

If necessary, click on a specific case to display all details surrounding their case i.e., Status, description, priority, and all other pertinent information.

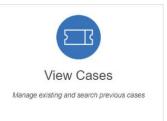

#### **Case Status**

By clicking on a specific case, you can view the status of the case e.g. "Pending Support Update".

| Note: For customer with previous access | to myAccount, you viev | v your cases during t | he beta also within myAccount |               |            |
|-----------------------------------------|------------------------|-----------------------|-------------------------------|---------------|------------|
|                                         |                        |                       |                               | Escalate Case | Close Case |
|                                         | Pending                |                       |                               |               |            |
| Pending Support Update                  | Support<br>Update      |                       |                               |               |            |
|                                         |                        |                       |                               |               |            |
| ©                                       | O                      | •                     | 0                             | •             |            |
|                                         |                        |                       |                               |               |            |

For any cases which are still open and have not been escalated, you now have the ability to either escalate or close the case if necessary, as shown in the top-right corner of the case.

| Note: For customer with previous access | to myAccount, you v | iew your cases d | luring the beta | also within myAccount |               |            |
|-----------------------------------------|---------------------|------------------|-----------------|-----------------------|---------------|------------|
|                                         |                     |                  |                 |                       | Escalate Case | Close Case |
| Pending Support Update                  | Pending<br>Support  |                  |                 |                       |               |            |
|                                         | Update              |                  |                 |                       |               |            |
| 0                                       | O                   |                  | •               | •                     | •             |            |
|                                         |                     |                  |                 |                       |               |            |

Note: If you <u>do not</u> see the "Escalate" button, this indicates the case has already been escalated.

| Last Modified On:<br>2018-10-12 19:33:21 | Status:<br>Pending-Support Update |
|------------------------------------------|-----------------------------------|
| Resolution:                              | Priority:                         |
| Closing as resolved.                     | Low                               |
| Test case.                               |                                   |
| Escalation Date:                         |                                   |
| 2018-10-11 19:20:32                      |                                   |

#### Adding attachments to a case

1. To add an attachment to an existing case, click on the Attachments tab, then click +.

| Case<br>0004827179                       |                                       |
|------------------------------------------|---------------------------------------|
| Subject:<br>SFDC-4999 - Test             | Reported Date:<br>2018-09-07 13;56:04 |
| Description:<br>Testing SFDC-5639        | Reported By:                          |
| Last Modified On:<br>2018-09-07 15:33:33 | Status.<br>Resolved - Pending Closed  |
| Resolution:<br>Test                      | Priority:<br>Medium                   |
| Escalation Date:<br>2018-09-07 13:56:39  |                                       |
|                                          |                                       |
| SERVERS DEVICES                          | ATTACHMENTS                           |
| +                                        |                                       |

2. Add a **File Description** into the field, then select **Upload Files**. Select your file to proceed. **Note**: The maximum file size is limited to **2GB** and the supported file types for attachments are shown below.

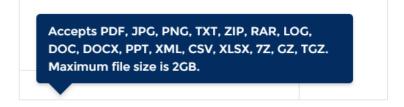

The attachment you selected will now be visible within the Attachments tab of the case.

| 0004823959                           |                        |
|--------------------------------------|------------------------|
| Subject:                             | Reported Date:         |
| athoc - mobile notifications         | 2018-10-10 15:38:48    |
| Description:                         | Contact Name:          |
| athoc - mobile notifications         | Justin                 |
| Last Modified On:                    | Status:                |
| 2018-10-10 17:38:46                  | Pending-Support Update |
| Resolution:                          | Priority:              |
| Resolution:                          | High                   |
|                                      |                        |
| Escalation Date:                     |                        |
|                                      |                        |
|                                      |                        |
|                                      |                        |
| ERVERS DEVICES ATTACHMENTS           |                        |
| dashboard (Describe your attachment) |                        |
| + D PNG 2018-10-10T19:14:05.000+     |                        |

**Note**: If you are experiencing any issues with any of the above features and/or functionality, please submit your feedback to BlackBerry using the Feedback button found within the portal.

#### Discussion/Product Forums

Users have the ability to view the forums by either clicking on the **Discussion Forum** tile under **My Service Requests**, or by selecting the top header dropdown menu.

Within the Forums, you will see a list of Active Groups along with how many members are in them, the group owner, as well as which groups are the most

active. You also have the ability to search by product/group. **Note**: Last Activity and Members are <u>not</u> searchable within this page.

| Groups<br>Active Groups 🔻                        |                                          |           |                     | /   |
|--------------------------------------------------|------------------------------------------|-----------|---------------------|-----|
| tems • Sorted by Last Activity • Filtered by all | groups - Archive • Updated a few seconds | ago       | Q Search this list  | \$• |
| NAME                                             | ✓ LAST ACTIVITY ↓                        | ✓ MEMBERS | ✓ OWNER             | ~   |
| BlackBerry UEM                                   | 11/21/2018 2:55 PM                       | 5 Members | Notice Toxic        |     |
| BlackBerry Analytics                             | 11/21/2018 10:33 AM                      | 2 Members | Although the second | •   |
| Good Control & Good Proxy                        | 11/16/2018 9:22 AM                       | 3 Members |                     |     |

Within the product specific pages, users have the option to participate in discussion forums for your particular product of interest.

**Note**: If you have not previously signed up as a member to your discussions page, your view will be similar to below. You will need to click "**Join Group**" to take part in discussions for that product.

KNOWLEDGE BASE DISCUSSION FORUM

| PUBLIC<br>BlackBerry Workspaces |
|---------------------------------|
|---------------------------------|

Once in the "Discussion Forum" tab, you have the ability to Manage Notifications and select the timeframe you wish to receive them e.g. daily, weekly, every post, etc.

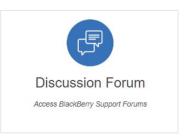

| BlackBerry UEM                | KNOWLEDGE BASE                      |
|-------------------------------|-------------------------------------|
| ****                          | ✓ Member                            |
| Not your product?             |                                     |
| Looking for an older version? | Post Poll                           |
| 🐞 View PDF manuals            | Share an update Share               |
| 🖗 Start your free trail       |                                     |
| ? Product Help Page           | Sort by:<br>Most Recent Activity  C |
| と Server Downloads page       |                                     |
| Create a Service Request      |                                     |

To add a post or share an update regarding your product of interest, simply click "**Post**" and begin typing your comments within the comments box. Once you've finished typing your comment, click "**Add Topic**" to add your post to the forum.

| NOWLEDGE BASE                  |                |          |               |
|--------------------------------|----------------|----------|---------------|
|                                | PUBLIC         | ✓ Member | Weekly Digest |
|                                | BlackBerry UEM |          |               |
| Manage Notifications           | ]              |          |               |
| Post Poll                      |                |          |               |
| Share an update                |                |          |               |
|                                |                |          |               |
| B I U S I.                     |                |          |               |
| Add Topic<br>To BlackBerry UEM |                |          |               |
| 6                              |                |          | Share         |

You also have the ability to "Poll" the discussion group and ask a question of your choice. Ensure you are in the "**Poll**" tab, type your question, add a minimum of two choices, then select "**Ask**" to submit your question.

| Post    | <u>Poll</u>  |                  |  |  |     |
|---------|--------------|------------------|--|--|-----|
| Questic | on           |                  |  |  |     |
| Wha     | at would     | you like to ask? |  |  |     |
| Choice  | 1            |                  |  |  |     |
|         | $\leftarrow$ |                  |  |  |     |
| Choice  | 2            |                  |  |  |     |
|         | $\leftarrow$ |                  |  |  |     |
| To Bla  | ckBerry (    | JEM              |  |  |     |
| + /     | Add new      | choice           |  |  | Ask |

#### Support Subscriptions

Users have the ability to view support subscriptions by either clicking on the **Support Subscriptions** tile under **My Service Requests**, or by selecting the top header drop-down menu.

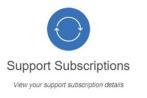

Support Subscriptions provides customers with details on the type and level of subscription services available to them as well as the start and end date. This page is useful to know when to

renew your subscription and what it comes with to fully help you make the full use of support from BlackBerry.

| myAccount > BlackBerry Support Community > My Support Subscriptions |                    |
|---------------------------------------------------------------------|--------------------|
|                                                                     |                    |
| > ASC Account for Testing                                           | (Premium with PSM) |
|                                                                     |                    |

**Please Note**: If you're unable to view a specific account, please ensure you have at least one role (Member, Admin, Named Caller, Owner) on the account. You can check this by going to **Organization** > **Members** and ensure you have the account selected from the dropdown. Additional troubleshooting steps, including the account invitation process, can also be found within the Organization section of this guide.

## News & Notifications

The **News & Notifications** section of myAccount is found on the main dashboard and allows you to stay up to date with the latest software releases, KB Content, and critical issue advisories by subscribing to related notifications.

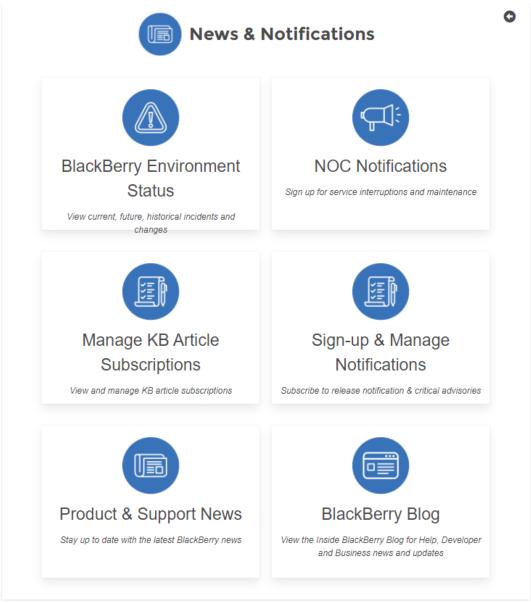

Note: A brief description for each of the topics can be found below.

#### SlackBerry

#### BlackBerry Environment Status

Users have the ability to view their environment status by either clicking on the **BlackBerry Environment Status** tile under **News & Notifications**, or by selecting the top header drop-down menu. **Note**: This is another area which users can view BlackBerry Infrastructure Status and manage their BlackBerry Notifications for BlackBerry products such as UEM, Dynamics, and Workspaces, etc.

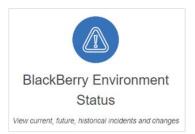

BlackBerry Network Notifications show different incidents across BlackBerry products, categorized by Event Type, Region, Status, Date/Time, and the Service Affected. Overall, BlackBerry Infrastructure Status notifies customers on the general health of their collective products.

Users can view the legend at the bottom to better understand the status of their environment. Clicking solely on one of the ID's within your environment status page will launch the event in another window which provides further details of that specific event.

| Surre | nt All Periods | Past 30 Days Upcomine  | 9                |             |               |           |
|-------|----------------|------------------------|------------------|-------------|---------------|-----------|
|       | ID             | Start Time             | Service Affected | Event Type  | Region        | Status    |
| Z     | INC-XXXXXXX    | Oct 31, 2019, 11:00 PM | BlackBerry       | INCIDENT    | Latin America | SCHEDULED |
| 3     | INC-XXXXXXX    | Oct 04, 2019, 11:00 PM | BlackBerry       | INCIDENT    | Latin America | SCHEDULED |
| 3     | CRQ-123456     | Oct 15, 2019, 10:00 AM | BlackBerry       | MAINTENANCE | Asia Pacific  | SCHEDULED |
| 3     | INC-XXXXXXX    | May 30, 2019, 9:34 PM  | BlackBerry       | INCIDENT    | Asia Pacific  | SCHEDULED |
| 3     | CRQ-123456     | Dec 02, 2019, 9:00 AM  | BlackBerry       | MAINTENANCE | Global        | SCHEDULED |
| 3     | CRQ-123456     | May 21, 2019, 11:00 PM | BlackBerry       | MAINTENANCE | Canada        | PEN OPEN  |
| Z     | CRQ-123456     | Jun 03, 2019, 11:00 PM | BlackBerry       | MAINTENANCE | United States | OPEN      |
| 3     | CRQ-123456     | May 15, 2019, 10:00 AM | BlackBerry       | MAINTENANCE | Asia Pacific  | P OPEN    |
| 3     | CRQ-123456     | May 21, 2019, 11:00 PM | BlackBerry       | MAINTENANCE | Canada        | P OPEN    |
| 3     | CRQ-123456     | Jun 04, 2019, 11:00 PM | BlackBerry       | MAINTENANCE | Latin America | P OPEN    |

#### NOC Notifications

Users have the ability to view NOC notifications by either clicking on the **NOC Notifications** tile under **News & Notifications**, or by selecting the top header drop-down menu. NOC Notifications allows users to add end users to a distribution list that will receive infrastructure status notifications. Customers can submit DLs in place of a list of emails in order to manage who within their organization receives the notifications. Notifications that are received include Severity 1 and 2 events, and maintenance events.

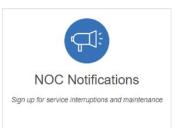

Users can view and manage their BlackBerry Notifications for BlackBerry products such as UEM, Dynamics, and Workspaces, etc.

For further information regarding how to subscribe for NOC notifications, see Article 69151

#### **Mobile Number Validation Rules:**

- Send all **numbers in E.164 format**. Although E.164 format is not required, it is the best way to send a number to the system, especially if user data can contain numbers from different countries.
- Make sure you set the correct Default Country Code in the Phone Call Settings section on the General Settings screen. This specifies what country is the default for user-entered phone numbers. This also is used to interpret phone numbers that are not in E.164 format.
- If the number contains any special control characters that must be dialed, such as , (comma) ; (semicolon) \* (asterisk) or # (pound sign), the **special characters must be part of the extension**. This is especially important for numbers that connect to a conference bridge.

#### **Detailed Validation Rules:**

#### E.164 international format is preferred and is always accepted.

- The number should start with + followed by the country code and then the full number to call. A maximum of 15 digits can be used.
  - For example: +18884628462

#### Numbers can have an extension.

- The user interface has a separate field for telephone extensions. When importing numbers, an x should be used to separate the main number from the extension.
- When dialing, the Telephony Delivery Service will wait for the call to connect before dialing ➤ the extension.
  - For example: +18884628462x1340
- Unlike the phone number field, the extension field is not validated.

#### Numbers not in E.164 are interpreted based on the Default Country Code for the Organization.

- The Default Country Code can be set on the General Settings screen in the Phone Call Settings section.
  - For example, for the Country Code "US," the following rules apply:
  - $\circ~$  If the number starts with 011, which is the international exit code from within US, it will be replaced with +.

- If the number contains only 10 digits, it will be stored as +1 followed by the number.
- If the number contains 11 digits and starts with 1, it will be stored as +1 followed by the number.
  - For example: (888) 462-8462 will be interpreted as +18884628462

#### Common formatting punctuation is ignored.

- The following characters are removed: (). \_
  - For example: +1 (888) 462-8462 will be interpreted as +18884628462.
- If you are using control characters such as , (comma) or # (pound sign), they must be in the extension field.

#### If the number contains letters, they will be converted to numbers according to a standard keypad.

• For example: (888) Go AtHoc will be converted to +18884628462.

#### If the number starts with +, it will be assumed to be an international number.

• For example: A number starting with +440 will dial the UK, even though 440 is a valid US area code.

#### Manage KB Article Subscriptions

Previously, in the old method, users could save an article which added it to their **Saved Articles** folder. This functionality is being replaced by KB article subscriptions which is much more feature-rich. This new method allows users the ability to subscribe to a KB article which users will then receive email notifications when an article has been updated/modified.

**Note**: If you have previously saved an article and added it to your Saved Articles folder, going forward, you may want to "**Follow**" the article so that you have the ability to receive an email notification whenever that KB article is updated with important information.

Users who want to subscribe to an article to receive an email notification can do so by clicking the **"Follow Article**" button within the KB article. **IMPORTANT**: To view email notifications, you may be required to add the following email to your email client's safe senders list: <u>donotreply@blackberry.com</u>

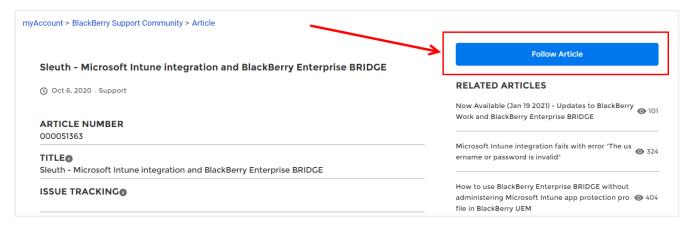

You also have the option to manage your KB subscriptions from the Knowledge page. See below:

| my     | Account                                                                                                    | ٩                              |
|--------|----------------------------------------------------------------------------------------------------|--------------------------------|
| ount C | Click here to subscribe to release notifications and critical advisorie myAccount > BlackBerry Support Community > Knowledge                                                | s Manage Article Subscriptions |
|        | ALL       ARTICLES       BLOG       DOCS       VIDEOS       PRODUCT & SUPPORT NEWS         Articles - Enterprise <ul> <li>Results 1-10 of 46,831 in 0.58 seconds</li> </ul> | RELEVANCE DATE V               |

#### Sign-up & Manage Notifications

Users have the ability to manage their notifications by either clicking on the **Sign-up & Manage Notifications** tile under **News & Notifications**, or by selecting the top header drop-down menu.

You can choose which notifications to subscribe to and the method of receiving them (email, SMS, or both).

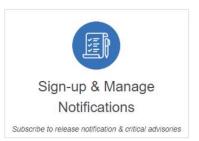

**Note:** Users must add or invite other members within the organization if they also want to sign up for these features/notifications.

To subscribe to BlackBerry notifications, please make the appropriate selections below. For a description of the notification type, hover over ?.

The following are examples of each.

- **Product Lifecycle**: Software releases, updates, and End of Life/Support notifications
- **Critical Issue Advisories**: Critical notifications related to product functionality and issues that may affect your environment

#### **CONTACT INFO**

First Name : John

Last Name : Doe

Email : jdoe@blackberry.com

Mobile Number\*:

\*Mobile number validation rules can be found above in this document under the NOC Notifications section.

BlackBerry Unified Endpoint Management (UEM) and BlackBerry Dynamics Apps

|        | Product Lifecy                             |                      |
|--------|--------------------------------------------|----------------------|
|        | 🗆 Email                                    |                      |
|        | Critical Issue A                           | dvisories 🕐          |
|        | 🗆 Email                                    |                      |
| BlackB | erry <u>Unified End</u><br>Product Lifecyd | point Security (UES) |
|        | 🗆 Email                                    |                      |
|        | Critical Issue A                           | dvisories 🕐          |
|        | 🗆 Email                                    |                      |
| BlackB |                                            | evelopment Kit (SDK) |
|        | Product Lifecy                             | cle 🕐                |
|        | 🗆 Email                                    |                      |
|        | Critical Issue A                           | dvisories ?          |
|        | 🗆 Email                                    |                      |
| BlackB | erry <u>Workspaces</u><br>Product Lifecyd  |                      |
|        | 🗆 Email                                    |                      |
|        | Critical Issue A                           | dvisories ?          |
|        | 🗆 Email                                    |                      |
| BlackB | erry <u>BBM Enter</u> p                    |                      |
|        | Product Lifecy                             | cle 🔮                |
|        | 🗆 Email                                    |                      |
|        | <b>Critical Issue A</b>                    | dvisories 🕐          |
|        | 🗆 Email                                    |                      |
|        |                                            |                      |

## SlackBerry

## Product & Support News

Users have the ability to view product & support news by either clicking on the **Product & Support News** tile under **News & Notifications**, or by selecting the top header drop-down menu.

The News page is dedicated to keeping myAccount customers up to date with the latest news and software releases for a variety of BlackBerry Products,

including but not limited to BlackBerry UEM Cloud/Client, BlackBerry Connect, BlackBerry Work, BlackBerry Notes, and BlackBerry Tasks for iOS and Android.

Users can also find BlackBerry release notes for various updates, view condensed notes in new features from software updates, view critical issue and end-of-life advisories, and get other important information like changes in IT policy.

| count > BlackBerry Support Co | , in the second second s |                                                          |
|-------------------------------|----------------------------------------------------------------------------------------------------|----------------------------------------------------------|
|                               | ALL                                                                                                    | ARTICLES BLOG DOCS VIDEOS PRODUCT & SUPPORT NEWS         |
| News Type                     | ÷                                                                                                    | Results 1-10 of 238 in 0.22 seconds                      |
| Updates                       | 212                                                                                                    |                                                          |
| Software Releases             | 207                                                                                                    | Coming Soon - Updates to BlackBerry UEM server 12/20/201 |
| Maintenance                   | 3                                                                                                    | Software Releases , OUpdates                             |
| End of Life                   | 2                                                                                                    |                                                          |

#### BlackBerry Blog

Select **BlackBerry Blog** located within **News & Notifications** to view the Inside BlackBerry Blog for help, and much more.

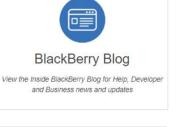

#### BlackBerry RSS Feeds

BlackBerry RSS Feeds allows users to subscribe to RSS Feeds for different types of articles: Support (Knowledge Base), Critical Issue Advisories, and Security Advisories, Bulletins, and other notices. This allows customers to focus on types of information that is important to their day-to-day function as a business.

BlackBer Subscribe to Issue and S RSS Feeds

BlackBerry RSS Feeds Subscribe to Support, Critical Issue and Security BlackBerry

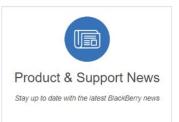

# Online Learning

The **Online Learning** section is found on the main myAccount dashboard. Start your learning journey by visiting **BlackBerry's Learning Portal**, or the **AtHoc Academy**. These learning portals allow you to browse the Course Catalogue, view Accreditation Paths and Training Labs, and view help guides for further information.

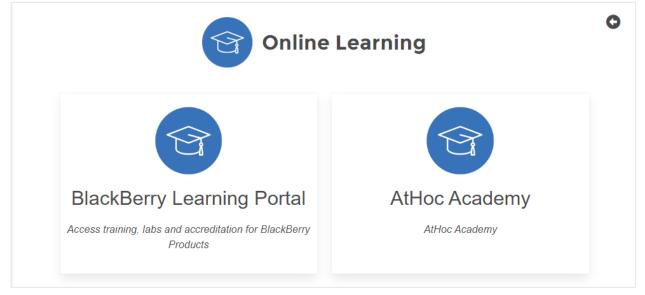

**Note**: Only myAccount users provisioned with access to the Learning Modules will have the ability to view these tiles.

# **Ideas Portal**

The **Ideas Portal** tile is found on the main myAccount dashboard and is a brand-new portal for customers to share, submit and vote on their feature enhancement requests (FER) to BlackBerry. This new portal allows customers to describe your idea to BlackBerry in your own words, using text and images if needed. It also allows customers to review ideas submitted by other users or peers, and people can vote on their favorite idea. Further, the portal also allows users to track progress of ideas they submitted, using the My Ideas tab.

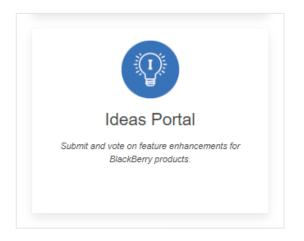

For more information, please read: <u>BlackBerry Ideas Portal - Frequently Asked Questions (FAQ)</u>

# **Product Resources**

The **Product Resources** section of myAccount is found on the main dashboard and provides you with access to various resources including help docs, guides for getting started with BlackBerry Marketplace Apps, and software notifications.

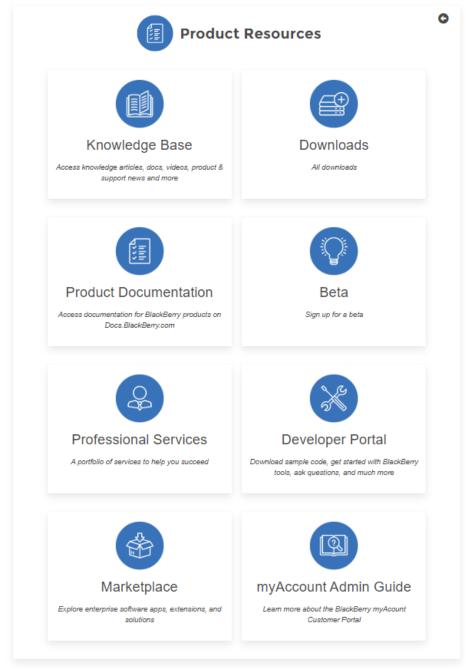

Note: A brief description for each of the topics can be found below.

Knowledge Base Access knowledge articles, docs, videos, product & support news and more

#### Knowledge Base Content and Search

By clicking on the **Knowledge Base** tile found under **Product Resources**, it will take you to the search page where you can enter queries to help assist you with troubleshooting issues, or to find other related product documentation.

Queries can be entered in the Search bar and will simultaneously search the Knowledge Base and/or Product Documentation in the BlackBerry Support Community.

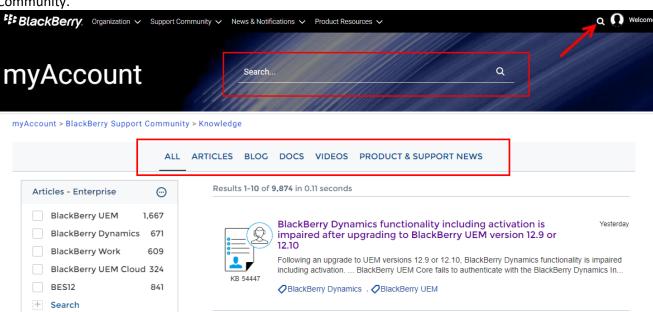

- Using the tabs located at the top of the page, filters can be used to display results within a certain category such as product documents, knowledge base articles, videos etc.
- Using the product facets on the left-hand side, results can be further filtered within a certain category to help narrow your search.
- > Clicking on the title of a resource will open that resource in a new window.

**Also note**: This feature and its content are only available to members of an organization with an **active** support entitlement only.

#### **KB Article Recommendations**

Relevant KB articles and content are now being recommended based on your selection and/or search criteria. In the following example, the user searched for "BlackBerry UEM", and then clicked on the first article appearing in the results list:

|                                      | ALL ARTICLES BLOG DOCS VIDEOS                                                                                                    |
|--------------------------------------|----------------------------------------------------------------------------------------------------|
| Articles - Enterprise 🛛 🗙 💬          | Articles - Enterprise: BlackBerry UEM ×                                                                                                    |
| BlackBerry UEM 1,147 BES12 +63       | Articles - Enterprise: BlackBerry UEM × Results 1-10 of 1,147 for BlackBerry UEM in 0.18 seconds Click KB article title                                                   |
| BES12 +63<br>BlackBerry Dynamics +31 | Android for Work activation fails with "Unable to Activate                                                                                                    |
| BES10 +9                             | device - Unsupported Activation type" on BlackBerry UEM<br>12.6                                                                                                    |
| BlackBerry UEM Cloud +87             | Environment: BlackBerry UEM version 12.6 BES12 Client After installing BlackBerry<br>Unified Endpoint Manager version 12.6 and configuring The device may require a newer |
| ~                                    | KB 38966 BES/UEM client.                                                                                                    |
| Articles - Consumer 💮                | BES12 , BlackBerry UEM                                                                                                    |

In the top-right corner of the KB article the user is presented with a list of related items (articles, Help docs, etc.) that are relevant and other people have also viewed.

|                                                                                                    | RELATED ARTICLES                                                                                       |
|----------------------------------------------------------------------------------------------------|----------------------------------------------------------------------------------------------------|
| Android for Work activation fails with "Unable to Activate device -<br>Unsupported Activation type" on BlackBerry UEM 12.6                                                     | Critical issue advisory - Cannot activate iOS 11.3<br>devices on BlackBerry UEM (JI 2525504)           |
| When Attempting to activate an Android device with BES12 client and BES UEM, the activation fails with error message "Unable to Activate device - Unsupported Activation type" | Android for Work activation fails with "Unable to<br>Activate device - Unsupported Activation type"    |
| () Jun 6, 2018 - Support                                                                                                    | Android for Work enrollments using Work Space Only activation type fail with 'Unknown error: 4 ④ 3.36K |
| ARTICLE NUMBER<br>000038966                                                                                                    | 017"                                                                                                   |

**Note**: KB article recommendations are also available within the Partner Search tile, as well as from the case creation form.

#### **Article Subscriptions**

If you would like to subscribe (follow) a KB article, open the specific KB article you intend to subscribe to and click **Follow Article**. After performing this step, you will have the ability to receive email notifications for any future article updates from BlackBerry Support.

**IMPORTANT**: To view email notifications, you may be required to add the following email to your email client's safe senders list: <u>donotreply@blackberry.com</u>

| Account > BlackBerry Support Community > Article                                |                                                                                                    |
|---------------------------------------------------------------------------------|----------------------------------------------------------------------------------------------------|
| Sleuth - Microsoft Intune integration and BlackBerry Enterprise BRIDGE          | Follow Article                                                                                                    |
| ⊙ Oct 6, 2020 - Support                                                         | RELATED ARTICLES                                                                                                    |
| ARTICLE NUMBER<br>000051363                                                     | Now Available (Jan 19 2021) - Updates to BlackBerry 💿 10<br>Work and BlackBerry Enterprise BRIDCE                              |
| TITLE<br>Sleuth - Microsoft Intune integration and BlackBerry Enterprise BRIDGE | <ul> <li>Microsoft Intune integration fails with error "The us<br/>ername or password is invalid"</li> </ul>                   |
| ISSUE TRACKING                                                                  | How to use BlackBerry Enterprise BRIDCE without<br>administering Microsoft Intune app protection pro<br>file in BlackBerry UEM |

# Downloads

The Downloads section is comprised of separate download options, **Software Downloads** and others for **BlackBerry Access**, **BlackBerry Work** and **BBM-E**. The first one is generally used for S/W patches and existing customers, in addition to on-premise downloads for approved customers.

Select Software Downloads from the dashboard to find a list of all available

software downloads. Then select your product and product version. Once you have selected your items from the drop-down menus, click **Download**.

| Software Dow                 | nloads                                                                                                    |            |
|------------------------------|----------------------------------------------------------------------------------------------------|------------|
| Click on the dropdowns below | / to select your software                                                                                                    |            |
| UEM Tools                    | ✓ Select version ✓                                                                                                    |            |
|                              |                                                                                                    |            |
|                              | ectivity 1.4.0.234 for BlackBerry 10                                                                                                    | Download 📩 |
| Related Documentatio         | n                                                                                                    |            |
|                              | is maintenance release of the BlackBerry Connectivity app (formerly the BES12 Secure Connect Plus app), visit<br>ectLang/blackberry-connectivity/latest/ to read the BlackBerry Connectivity app Release Notes. |            |
|                              |                                                                                                    |            |

**Please note:** Enterprise server software downloads are only available to members of an organization with an active support entitlement. For more information see Article <u>47229</u>.

## Product Documentation

Select **Product Documentation** to access a wide array of product documentation (i.e., Help manuals, configuration guides, etc.) for all enterprise products and services.

## BETA

Visit BlackBerry's <u>BETA sign-up page</u> to join the Feedback Community. Login Using your BlackBerry Community Account or by using a <u>Beta Key</u>.

## **Professional Services**

View a portfolio consisting of BlackBerry's professional services to help you succeed.

# Developer Portal

This portal allows users to get started with BlackBerry tools, ability to download sample code, ask questions and much more.

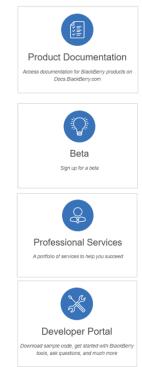

#### Marketplace

Click here to explore enterprise software apps, extensions, and solutions all listed under BlackBerry's Marketplace.

#### MyAccount Admin Guide

Click to view the latest edition of the myAccount Help Guide.

# **Explore BlackBerry Products**

The Explore BlackBerry Products section is found on the main myAccount dashboard and allows users to find product specific content, start a new trial, and much more.

After clicking on the BlackBerry Products tile, you will be shown a full suite of BlackBerry product specific pages for access to some of our most popular BlackBerry enterprise products and services within our Support Community.

# **MYACCOUNT USER & ADMIN GUIDE**

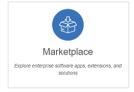

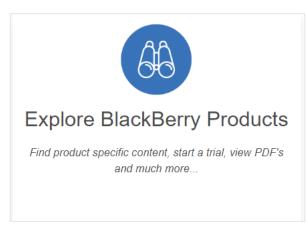

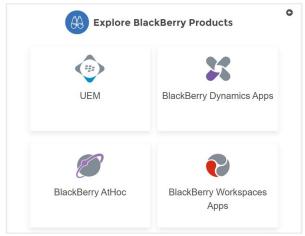

Once you've selected a product, you're able to acquire further access to features such as:

- View PDF Manuals
- Start a free trial
- Visit the product Help page
- Access Server Downloads
- Create a Service Request

| Not your product?<br>Looking for an older version? |
|----------------------------------------------------|
| View PDF manuals                                   |
| 🖗 Start your free trail                            |
| ? Product Help Page                                |
| と Server Downloads page                            |
| Create a Service Request                           |

**Note**: Some of the above features are dependent on your level of access to our support community and your user entitlement.

#### Knowledge Base (within product specific pages)

Within the product specific pages, users have the ability to search the Knowledge Base and filter content based on their specific product.

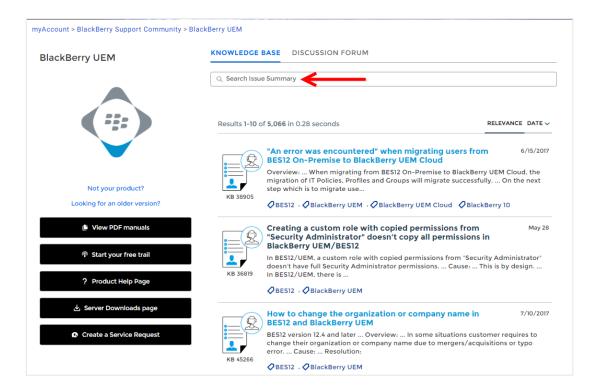

# Partner Tools

The following Partner tiles are available for partners to search internal knowledge content and access the Partner Hub. **Note**: These tiles and the information within is only visible by users who are associated to a Partner account.

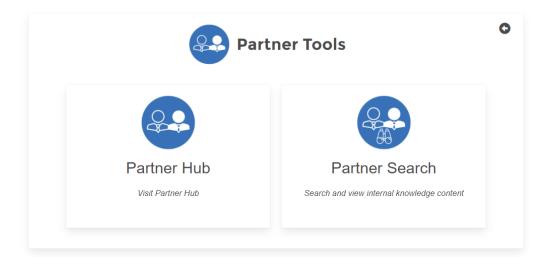

#### Partner Hub

The Partner Hub tile is available for all partners to acquire their partner news and updates, as well as the ability to manage their BEPP operations.

#### Partner Search

All Partners must access the partner specific KB content by searching from this Partner Search tile OR by using the Knowledge tab within the BlackBerry Support Community in myAccount.

Queries entered in the Search bar will simultaneously search the BlackBerry Support Knowledge Base and/or Product Documentation.

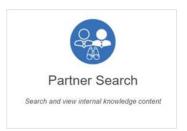

By clicking the search icon found on the Dashboard, it will take you to the search page where you can enter queries to help assist you with troubleshooting issues, or to find other product related documentation.

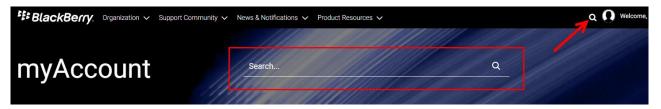

|                                                                                                    | ALL     | ARTICLES BLOG   | DOCS VIDEO                                                        | S PRODUCT & SUPPO                                                                                                    | ORT NEWS                                                               |           |  |
|----------------------------------------------------------------------------------------------------|---------|-----------------|-------------------------------------------------------------------|----------------------------------------------------------------------------------------------------|------------------------------------------------------------------------|-----------|--|
| Articles - Enterprise                                                                                                    | $\odot$ | Results 1-10 of | 9,874 in 0.11 secon                                               | ds                                                                                                    |                                                                        |           |  |
| <ul> <li>BlackBerry UEM</li> <li>BlackBerry Dynamics</li> <li>BlackBerry Work</li> <li>BlackBerry UEM Cloud</li> <li>BES12</li> <li>Search</li> </ul> | 609     | KE 54447        | impaired after<br>12.10<br>Following an upgraincluding activation | hamics functionality<br>upgrading to Black<br>de to UEM versions 12.9 or<br>BlackBerry UEM Core fa<br>mics , ØBlackBerry UEM | Berry UEM versio<br>12.10, BlackBerry Dyn<br>alls to authenticate with | n 12.9 or |  |

- Using the tabs located at the top of the page, filters can be used to display results within a certain category such as product documents or knowledge base articles.
- Using the tabs on the left-hand side, results can be further filtered within a certain category to help narrow your search.
- > Clicking on the title of a resource will open that resource in a new window.

**Note**: Only BEPP Platinum Partners accessing community knowledge will receive access to internal KB content in addition to general knowledge.

# Feedback

This is enabled to allow you to provide your feedback of this support site to BlackBerry. Examples include feature requests, server issues, portal issues or UI suggestions, etc.

Select **Feedback** located via the three-line horizontal menu drop-down at top-right corner of page or the **Feedback** tab located on the middle of screen (right-side).

From here, you will have the ability to submit feedback providing suggestions for the portal, troubleshooting issues or product related issues. Fill out the suggestion box, then click **Continue.** 

| Feedback                              | Please tell us what you think. All feedback<br>submitted below is reviewed and taken into<br>consideration for future iterations. |
|---------------------------------------|----------------------------------------------------------------------------------------------------|
|                                       | f feedback you would like to provide<br>Site Troubleshooting Product Issue                                                        |
| Please provide a short description/se | ummary                                                                                                    |

Within the next screen, select one of the two boxes regarding the ability for sharing your idea/suggestion, then click **Next**.

**Note**: Please note that this feedback tool should <u>**not**</u> be used to request assistance for your BlackBerry Enterprise products or smartphone issues. Please use one of the many other service options to engage BlackBerry for assistance.

# Frequently Asked Questions:

- 1. I don't have a login; how do I get one?
  - a. Access myAccount by visiting <u>https://myaccount.blackberry.com</u> and login with your BlackBerry Technical Support Services credentials. These credentials would have been provided to you via email when subscribing to BlackBerry Technical Support Services.

If you are having issues logging in, please click on **Need Help?** from the login page. If you're able to login but have issues with permissions within myAccount, please submit your concern using the **Feedback** tab located via the three-line horizontal menu (drop-down) at top-right corner of the page, or by using the **Feedback** tab located on the middle of screen (right-side). \*See page above for more information.

- 2. Why can't I submit a ticket/case?
  - a. Check account entitlements (verify with your account manager or Org owner):
    - i. Are my account entitlements enabled to create tickets?
    - ii. Has my support contract expired?
    - iii. Am I listed as a Named Caller?
- 3. Why can't I add additional Named Callers?
  - a. You may have reached your maximum number of users that have Named Caller entitlements. You can find out how many users you can add by visiting the Members section within your Organization tab.
- 4. Why can't I access knowledge content? I am getting a permission error when accessing the Community.
  - a. Content is only available for customers with an active enterprise support entitlement within our customer community.
- 5. How to use Analytics?
- 6. How to generate additional Server Router Protocol (SRP) ID's?
- 7. <u>How do delete or remove an SRP from myAccount?</u>
- 8. How to subscribe to BlackBerry News and Notifications within myAccount?

# For more information regarding BlackBerry Products, Services and Support, please visit www.blackberry.com.

© 2024 BlackBerry. All rights reserved. BlackBerry<sup>®</sup> and related trademarks, names and logos are the property of BlackBerry Limited and are registered and/or used in the U.S. and countries around the world. All other trademarks are the property of their respective owners. This documentation is provided "as is" and without condition, endorsement, guarantee, representation or warranty, or liability of any kind by BlackBerry Limited and its affiliated companies, all of which are expressly disclaimed to the maximum extent permitted by applicable law in your jurisdiction.

Last modified February 26, 2024